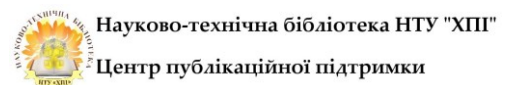

## **Як зареєструвати авторський профіль у Google Scholar (Google Академія)**

#### **Вступ**

Дані рекомендації створено з **метою**:

‒ **забезпечити** формування даних для підрахунку індикатора TRANSPARENCY (or OPENNESS) глобального академічного рейтингу Webometrics Ranking of Universities [\(https://www.webometrics.info/en/current\\_edition\)](https://www.webometrics.info/en/current_edition). Індикатор базується на даних TRANSPARENT RANKING: Top Universities by Citations in Top Google Scholar profiles.

‒ **відповідати** вимогам TRANSPARENT RANKING: Top Universities by Citations in Top Google Scholar profiles [\(http://www.webometrics.info/en/transparent\)](http://www.webometrics.info/en/transparent). ВАЖЛИВО: Неіндивідуальні профілі (журнали, відділи, групи, конференції) караються ВИКЛЮЧЕННЯМ всієї установи.

#### **Google Scholar Citations (GSC)**

GSC проводить аналіз профілів організацій (інститутів) для забезпечення рейтингу вчених, які **використовують стандартизоване ім'я** та **адресу основного домену** електронної пошти організації.

В інструкції враховано загальні рекомендації від Isidro F. Aguillo, директора Webometrics [\(http://www.webometrics.info/en/node/179\)](http://www.webometrics.info/en/node/179):

‒ Профілі повинні мати однакове стандартизоване найменування організації.

‒ Підтвердження електронної пошти автора в основному домені організації.

‒ Перевага англійській мові (найменування організації та ключові слова на англійській - рубрики).

## **Кроки з реєстрації авторських профілів у Google Scholar**

Для користування сервісами Google необхідно створити акаунт [http://www.gmail.com](http://www.gmail.com/)

Якщо Ви маєте реєстрацію – поштову адресу в Google, використовуйте ці дані для роботи з Google Scholar.

*Крок 1.*

Для створення профіля в Google Scholar перейдіть за посиланням [https://scholar.google.com.ua/citations.](https://scholar.google.com.ua/citations)

Пройдіть авторизацію з логіном і паролем аналогічно авторизації у пошті Google.

Візуалізацію рекомендацій від Isidro F. Aguillo щодо заповнення профілю автора в Google Scholar представлено на рисунку [\(http://www.webometrics.info/en/node/179\)](http://www.webometrics.info/en/node/179):

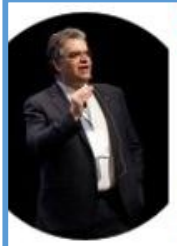

**FULL NAME, FAMILY NAME LAST** Isidro F. Aquillo Caño (ORCID:0000-0001-8927-4873) ORCIDID Cybermetrics Lab IPP-CSIC (grid.473650.3 / ROR 04q93ds34). SPAIN GRID & ROR IDS Verified email at csic.es - Homepage | NSTITUTIONAL EMAIL DOMAIN Webometrics Scientometrics Bibliometrics Research evaluation Open access **KEYWORDS IN ENGLISH** 

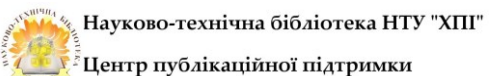

Виконуйте нижченаведені рекомендації при внесенні даних за таким прикладом:

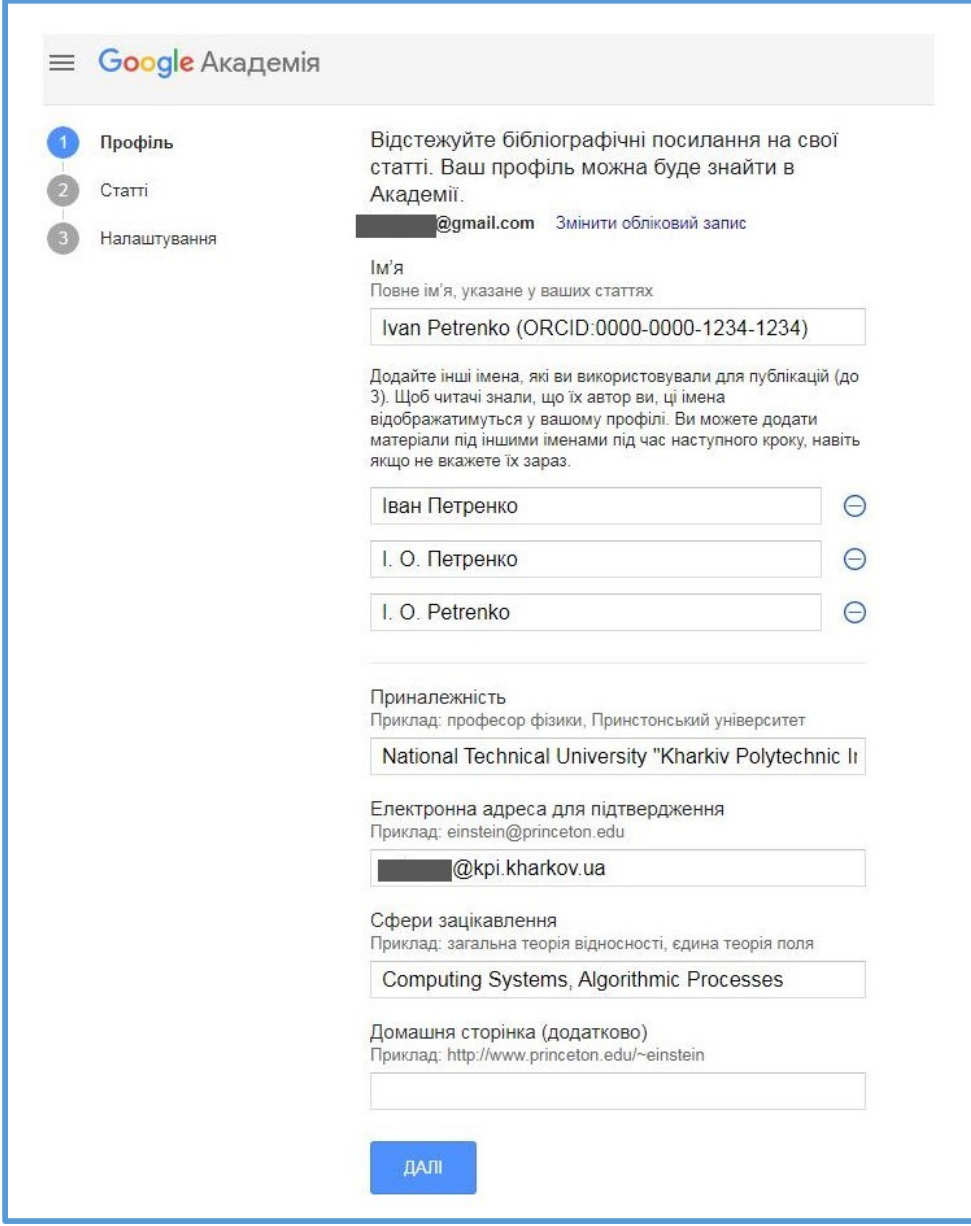

Де:

*Ім'я*: Ваше ім'я та додатково ідентифікатор ORCID (в дужках без пробілів, технологія реєстрації вчених у світовому реєстрі Open Researcher and Contributor ID (ORCID). Рекомендуємо додатково вказувати варіанти написання ПІБ, які Ви вказували при публікації власних робіт. Варіанти імені будуть використані Google Scholar для ідентифікації публікацій та додавання їх до Вашого профіля.

*Приналежність доцільно вказати таким чином:* National Technical University "Kharkiv Polytechnic Institute" (grid.18192.33/ROR 00yp5c433). UKRAINE

*Електронна адреса для підтвердження:* використання електронної пошти установи в основному домені, тобто: @kpi.kharkov.ua. Враховуючи нинішні обставини, якщо Ви не маєте доступу до власної поштової скриньки @kpi.kharkov.ua, вкажіть, будь ласка, пошту [vvv@kpi.kharkov.ua](mailto:vvv@kpi.kharkov.ua) , і запит буде підтверджено співробітником Обчислювального центру НТУ «ХПІ».

*Сфери зацікавлення: Використовуйте найменування англійською мовою* (близько 5), що дозволяє системі аналізувати всіх авторів. Бажано не використовувати загальні терміни (фізика, хімія, медицина) або вузькоспеціалізовані. Рекомендуємо використовувати рубрики

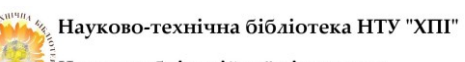

<sup>3</sup>Центр публікаційної підтримки

Google Scholar для систематизації наук: <https://nbuviap.gov.ua/bpnu/index.php/index.php?page=metrics>

*Домашня сторінка (додатково):* Посилання на особисту сторінку, сторінку на сайті університету або на профіль у інших системах.

Примітка. Всі введені дані доступні до редагування також після реєстрації профіля.

## *Крок 2.*

Додавання статей до профіля. Режими додавання:

- Групами;
- Постатейно;

 Вручну (якщо документ відсутній в Google Scholar). Увага: в даному випадку показники цитування не підраховуватимуться.

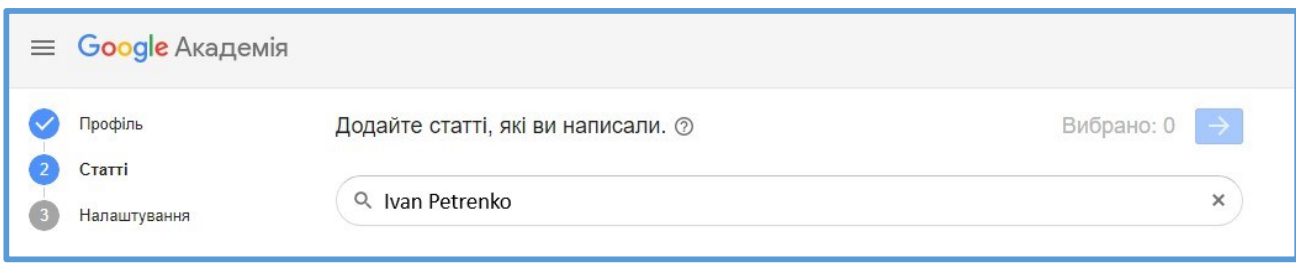

Примітка. Пошук документів доцільно проводити різними мовами. Розрахунок метрик (наукометричних індексів) проводиться тільки для документів, проіндексованих Google Scholar.

### *Крок 3.*

Завершальний етап. Індивідуальні настройки профілю – на розсуд автора.

Для того, щоб Ваш профіль відображався у результатах Google Scholar, окрім підтвердження адреси електронної пошти установи [\(\\*@kpi.kharkov.ua\)](mailto:*@kpi.kharkov.ua) необхідно зробити його загальнодоступним, поставивши відмітку у відповідному полі.

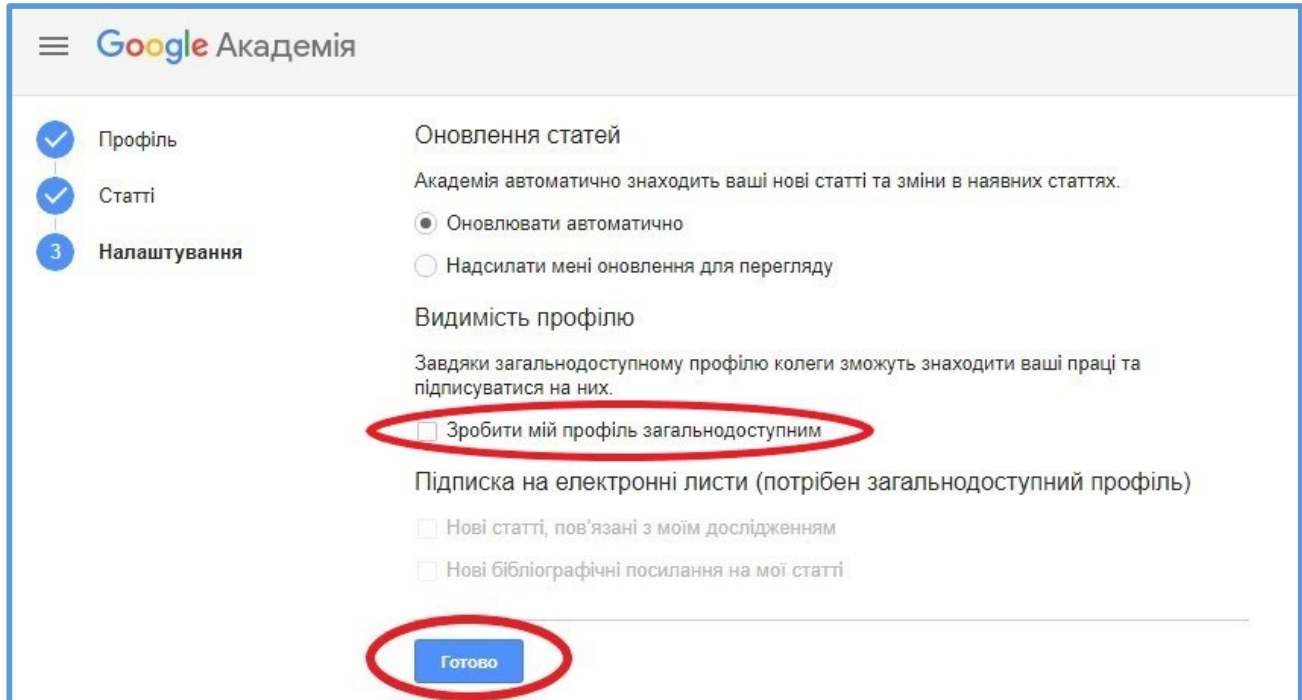

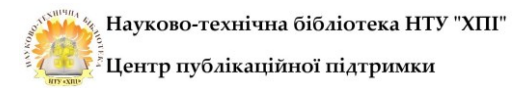

# *Крок 4.*

Для забезпечення актуалізації інформації, передбачається можливість оновлення та поповнення відомостей про автора в авторському профілі Google Scholar.

Інструкції щодо проведення актуалізації окремих елементів профілю наведені в колекції документів **Центру публікаційної підтримки НТБ** в електронному репозитарії Національного технічного університету "Харківський політехнічний інститут" (ISSN 2409- 5982) - [https://repository.kpi.kharkov.ua/handle/KhPI-Press/63972.](https://repository.kpi.kharkov.ua/handle/KhPI-Press/63972)